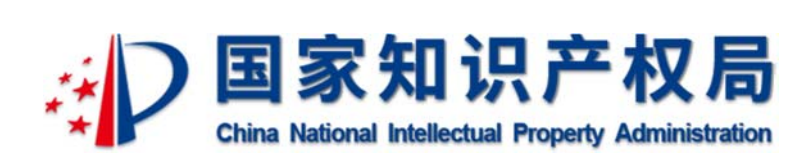

# 地理标志产品保护申请电子受理平台 管理员用户手册

中国专利信息中心

2019 年 10 月

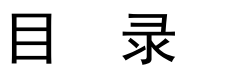

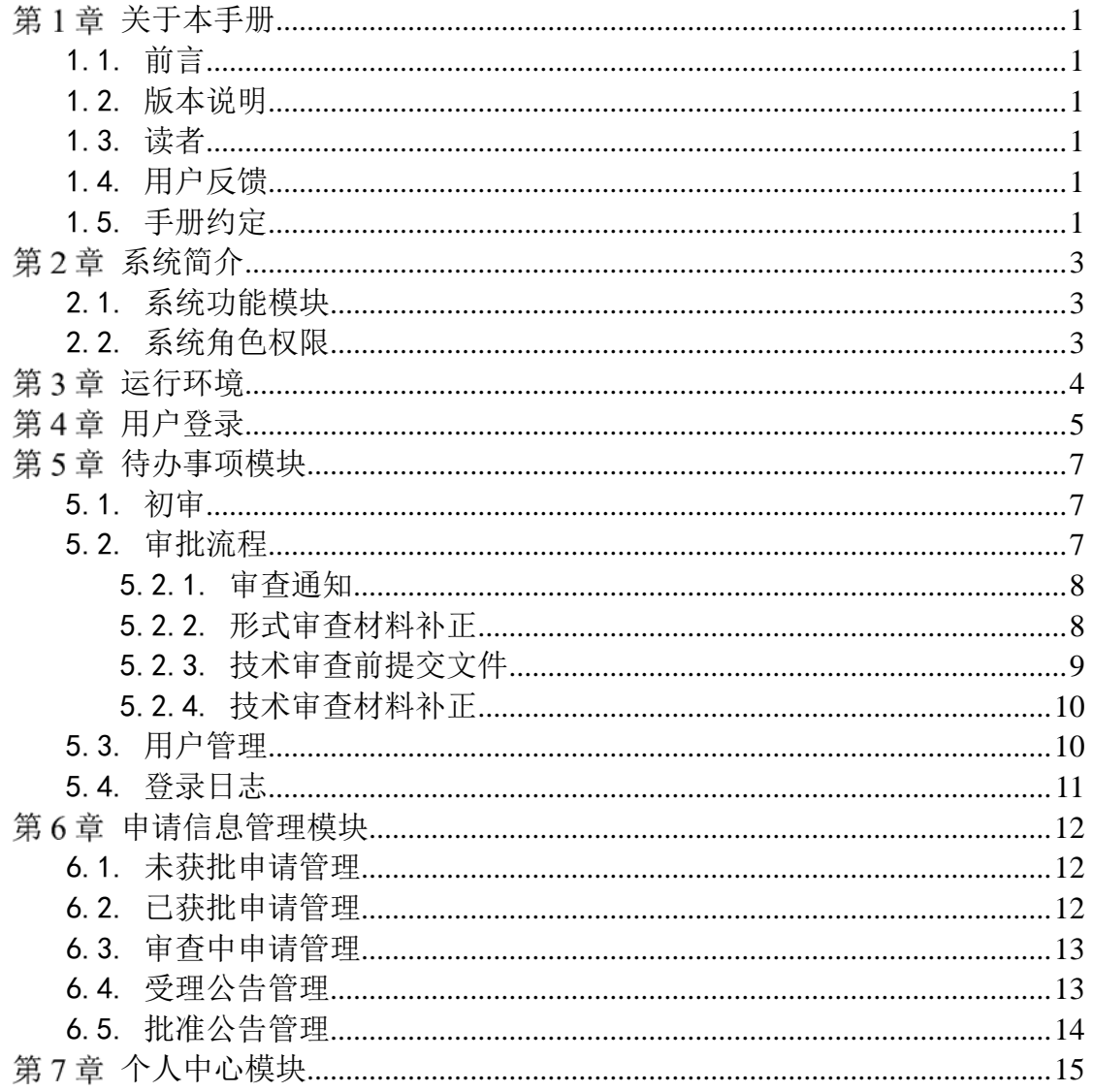

# 第1章 关于本手册

#### 1.1. 前言

地理标志产品保护申请电子受理平台使用便捷、易于操作,操作界面美观、易用。 主要包括用户登录、用户管理、登录日志、申请审查、申请信息查询、个人中心等功 模块。

本手册将介绍地理标志产品保护申请电子受理平台各个模块的操作使用。

#### 1.2. 版本说明

本手册对应产品的版本为:地理标志产品保护申请电子受理平台正式版。

#### 1.3. 读者

本手册的读者为国家知识产权局地理标志保护申请电子受理平台用户。 使用人员应具备以下基础知识:

- 1. 熟悉计算机应用操作基本知识
- 2. 熟悉 Microsoft Windows 操作系统

#### 1.4. 用户反馈

中国专利信息中心感谢您使用地理标志产品保护申请电子受理平台。如果您发现 本手册中有错误或者系统运行不正确,或者您对本手册有任何意见和建议,请及时与 本单位联系。我们相信,您的意见将是我们作版本修订时的重要依据。

#### 1.5. 手册约定

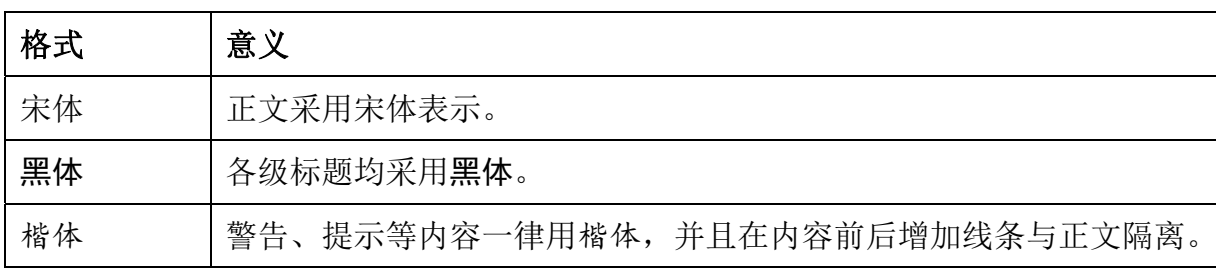

1. 通用格式约定

2. 图形界面格式约定

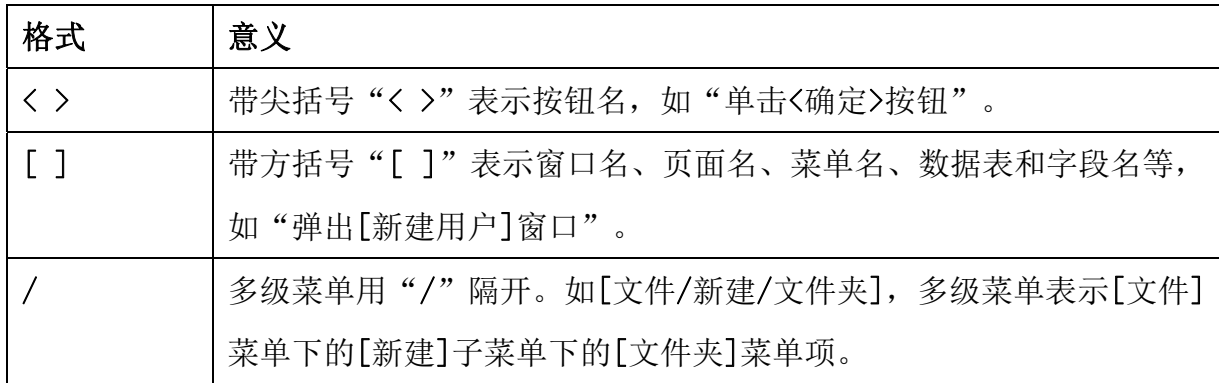

3. 键盘操作约定

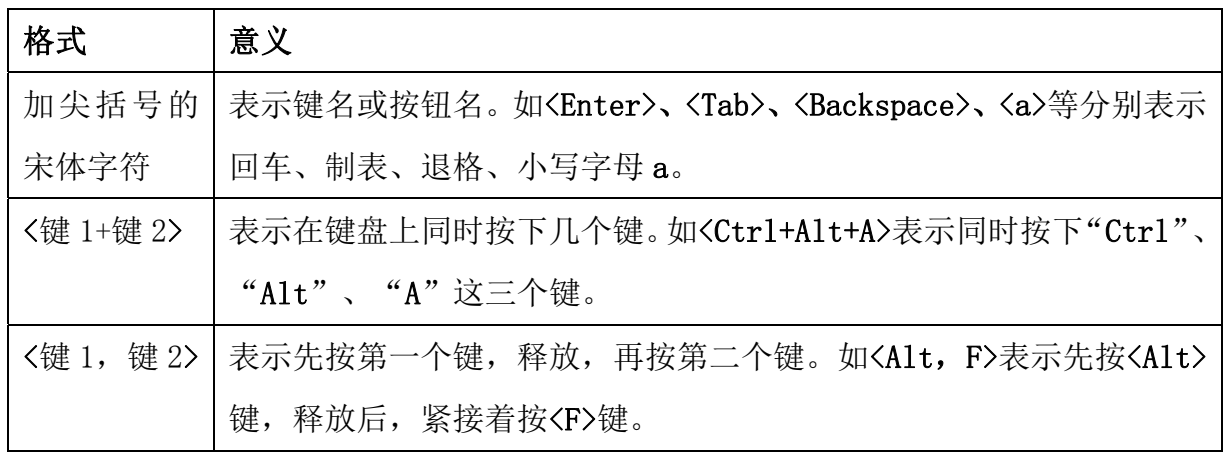

4. 鼠标操作约定

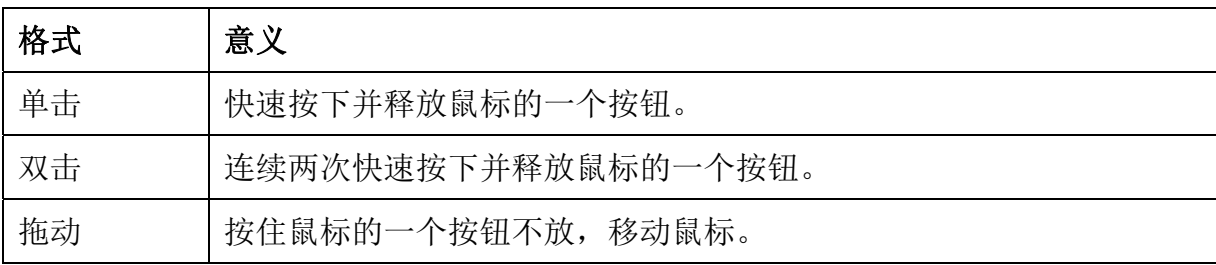

# 第2章 系统简介

### 2.1. 系统功能模块

地理标志产品保护申请电子受理平台主要包括以下功能模块:

- 用户登录
	- 密码修改
- 待办事项
	- 初审
	- 审批流程
	- 登录日志
	- 用户管理
- 申请信息管理
	- 未获批申请管理
	- 已获批申请管理
	- 审查中申请管理
	- 受理公告管理
	- 批准公告管理
- 个人中心

### 2.2. 系统角色权限

系统角色包括全部由国家局给定账号的省局用户。

# 第3章 运行环境

- 1. 预装 Windows 7 操作系统或更高版本。
- 2. 浏览器 IE10 及以上、chrome、火狐。
- 3. 电脑推荐 1G 以上内存, 2G HZ 以上 CPU, 50G 以上硬盘存储空间。

# 第4章 用户登录

用户登录进入该系统首先会进入一个"引导页面",在该页面可以选择进入系统 的"申请端"登录界面蕴"登录界面。点击"我要审查"进入审查端登录界 面。

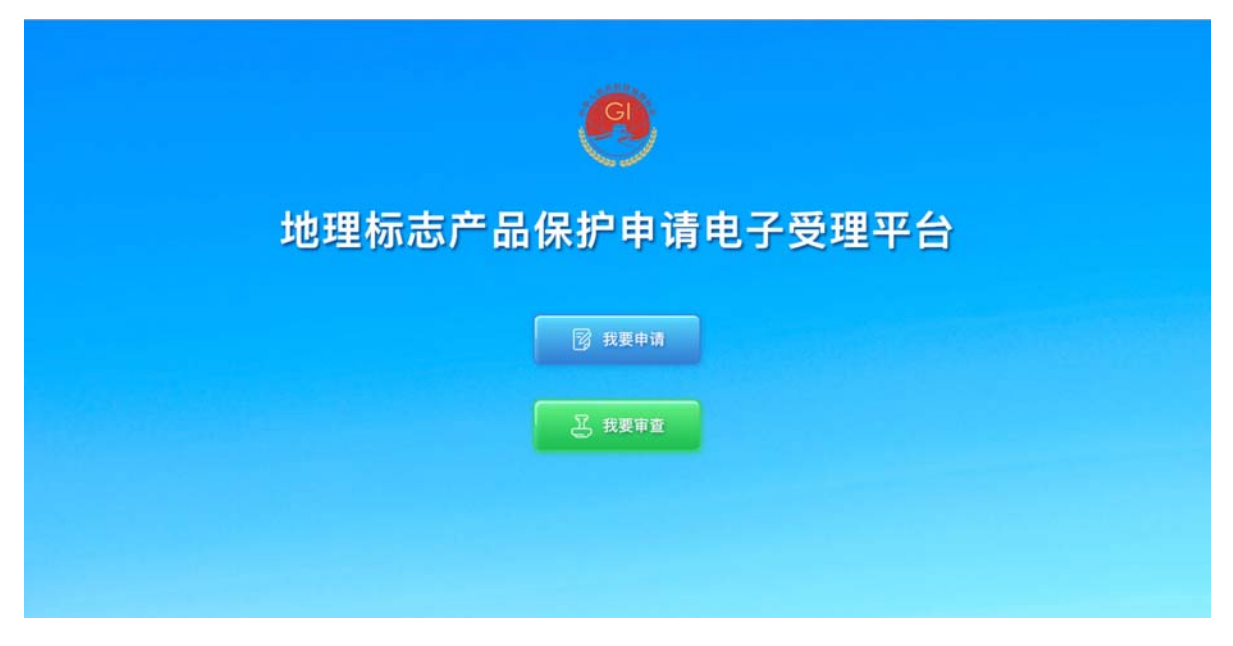

在登录界面输入用户名、密码,点击<登录>按钮登录平台

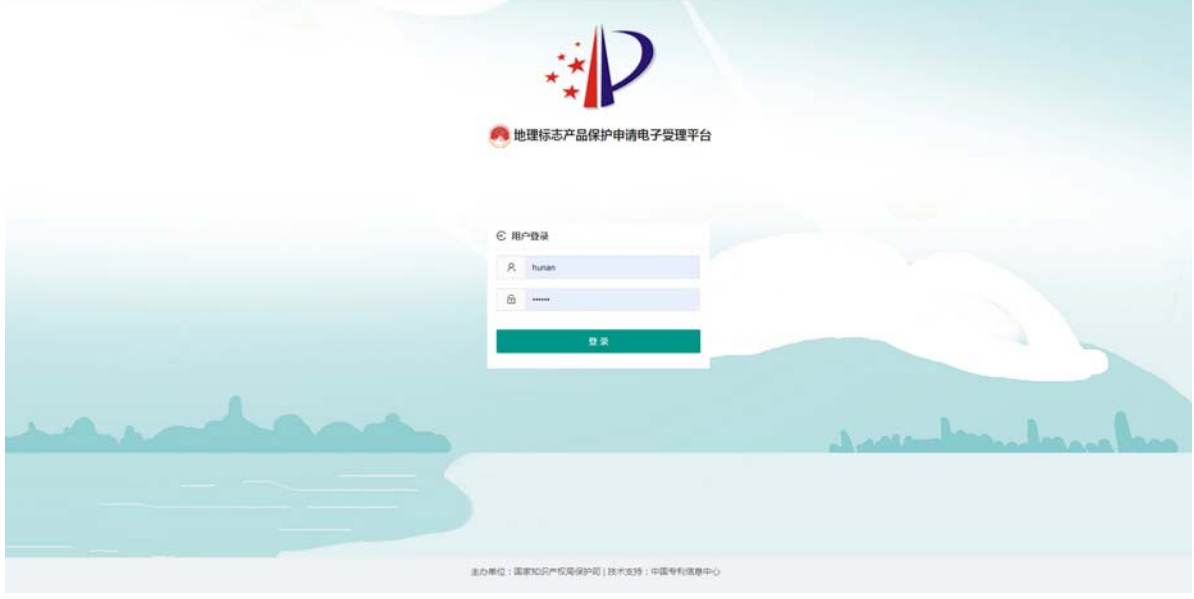

登录成功后跳转到首页,页面左侧为菜单栏。

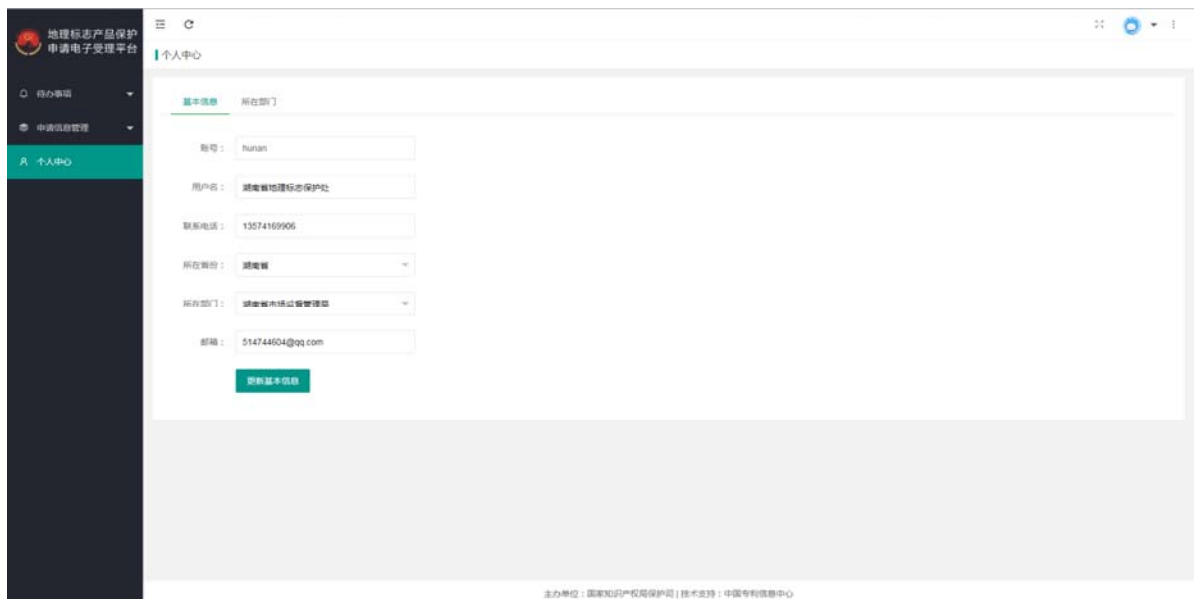

在平台右上角的图标下拉列表中,点击[修改密码],弹出[修改密码]弹窗,在弹窗 中,输入原密码和两次新密码,点击<保存>按钮,即可保存修改后的密码,系统提示 重新登录。

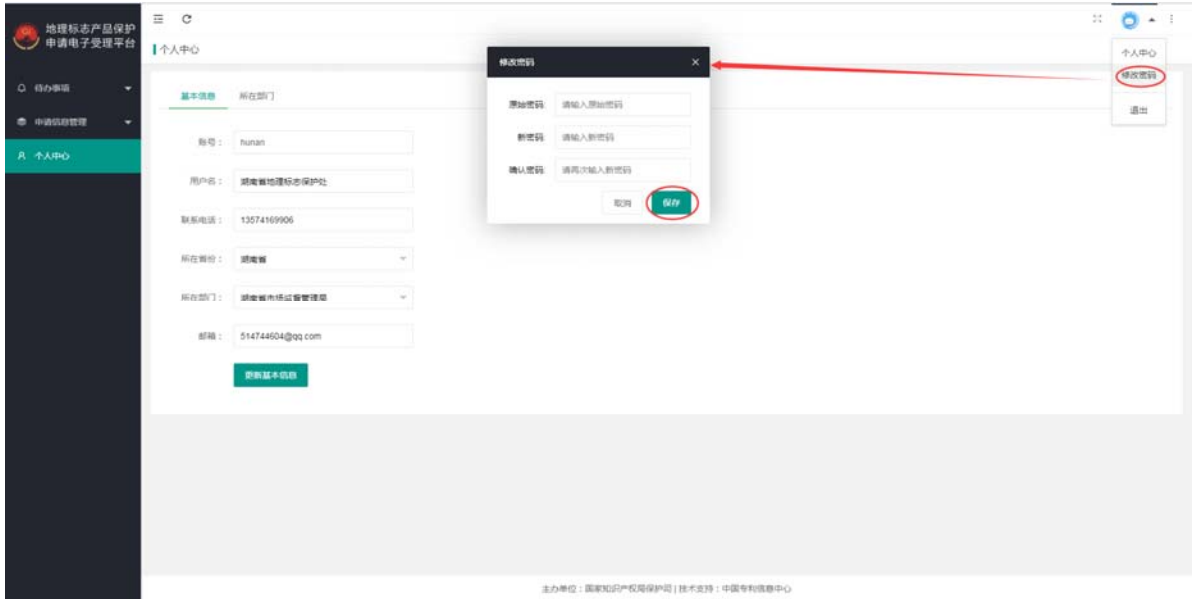

# 第5章 待办事项模块

#### 5.1. 初审

申请信息填报并提交后会先进入初审阶段,初审由省局进行。

在申请信息列表的[操作]字段中,点击<详情>按钮,可以打开申请信息详情页面。 点击<审查>按钮,弹出审查窗体,在其中,选择审查结果,上传相应的文件,再点击 <提交>按钮,完成初审。审查结果有三种,分别为"通过"、"初审补正后通过"和 "不通过",其中"通过"需要上传的文件为"省级知识产权管理部门提交产品保护 申请初审意见函"。

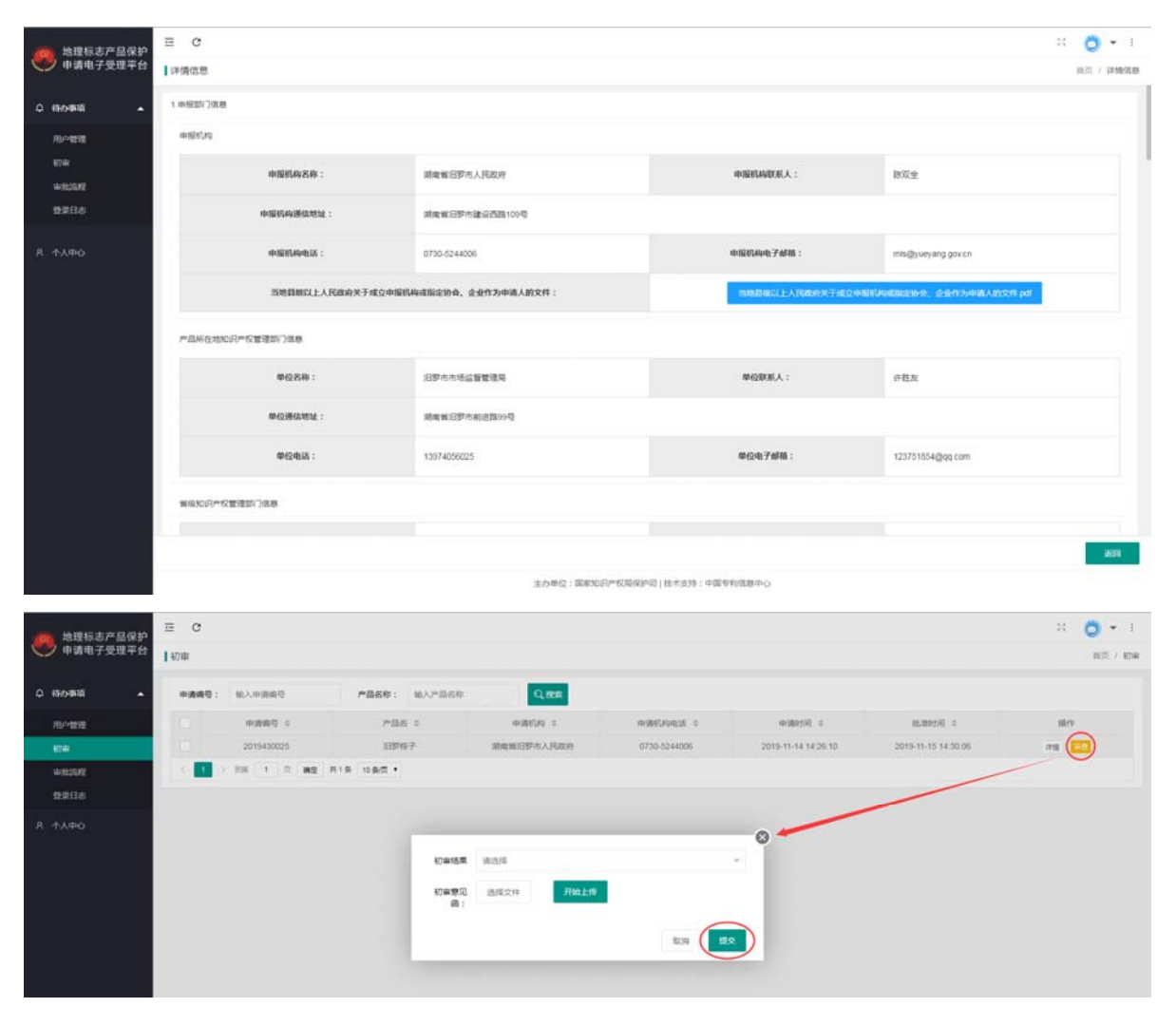

#### 5.2. 审批流程

审批流程主要包括审查通知、形式审查材料补正、技术审查前提交文件和技术审

查材料补正。

#### 5.2.1. 审查通知

国家局对申请的审查结果为不通过、补正后通过或申请通过异议期的时候,会先 反馈到省局,由省局确认后再反馈到申请人。对审查结果为不通过、补正后通过的申 请,省局可以在确认是添加批注。

在查询框内输入查询关键字,如申请编号、产品名称,点击<搜索>按钮,符合查 询条件的数据显示在数据列表中。在列表的[操作]字段中点击<详情>按钮,可以打开 详细信息页面。在列表的[操作]字段中点击<确认>按钮,若有省级批注的输入框,则 输入批注,再点击<提交>按钮,完成审查通知的确认。

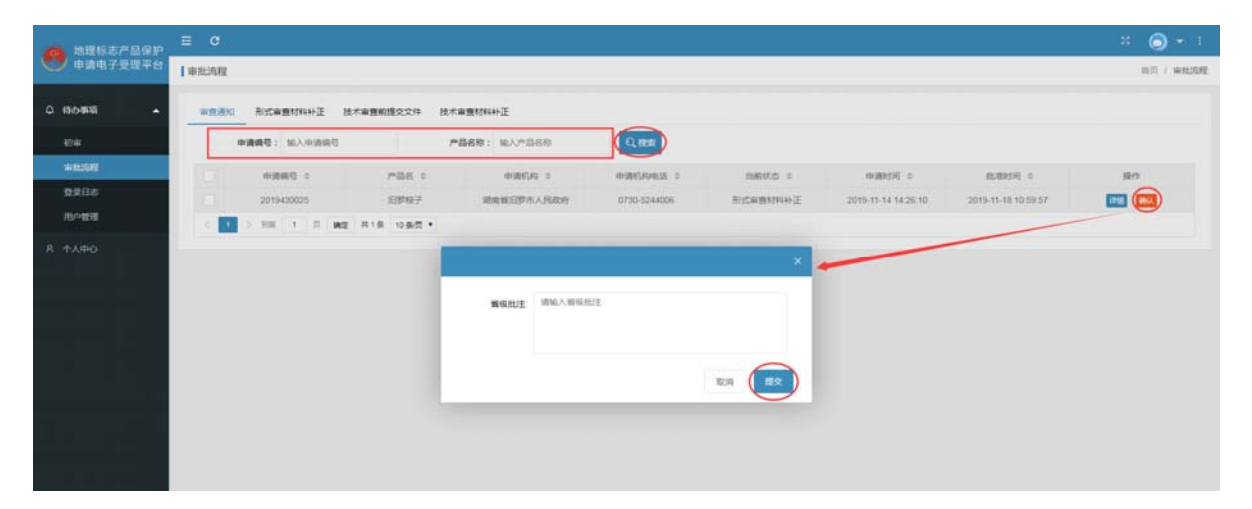

#### 5.2.2. 形式审查材料补正

申请经过形式审查补正后,会先由省局确认补正信息是否完整。

在查询框内输入查询关键字,如申请编号、产品名称,点击<搜索>按钮,符合查 询条件的数据显示在数据列表中。在列表的[操作]字段中点击<详情>按钮,可以打开 详细信息页面。在列表的[操作]字段中点击<审查>按钮,打开弹窗,在弹窗中选择评 审结果,若选择补正后通过,则需要上传"意见通知书"。弹窗内信息填写完后,点 击<提交>按钮,完成形式审查材料补正在省局审查。

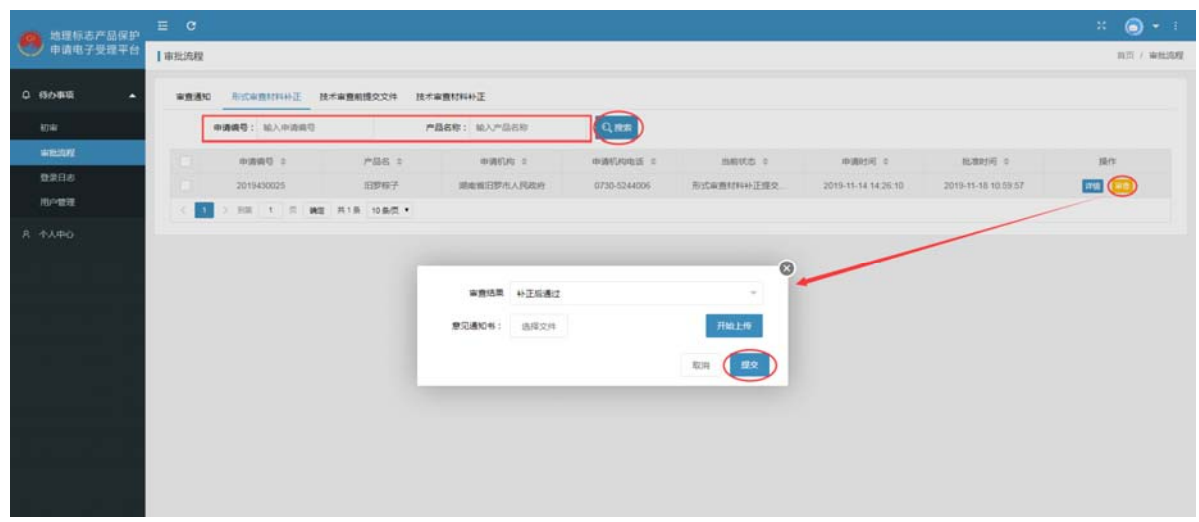

#### 5.2.3. 技术审查前提交文件

申请人提交技术审查前需要提交的文件后后,会先由省局确认提交的文件是否合 理或缺少。

在查询框内输入查询关键字,如申请编号、产品名称,点击<搜索>按钮,符合查 询条件的数据显示在数据列表中。在列表的[操作]字段中点击<详情>按钮,可以打开 详细信息页面。在列表的[操作]字段中点击<审查>按钮,打开弹窗。在弹窗中选择评 审结果,若选择补正后通过,则需要上传"意见通知书";若选择通过,则需要上传 "技术审查申请书"。弹窗内信息填写完后,点击<提交>按钮,完成技术审查前提交 文件正在省局审查。

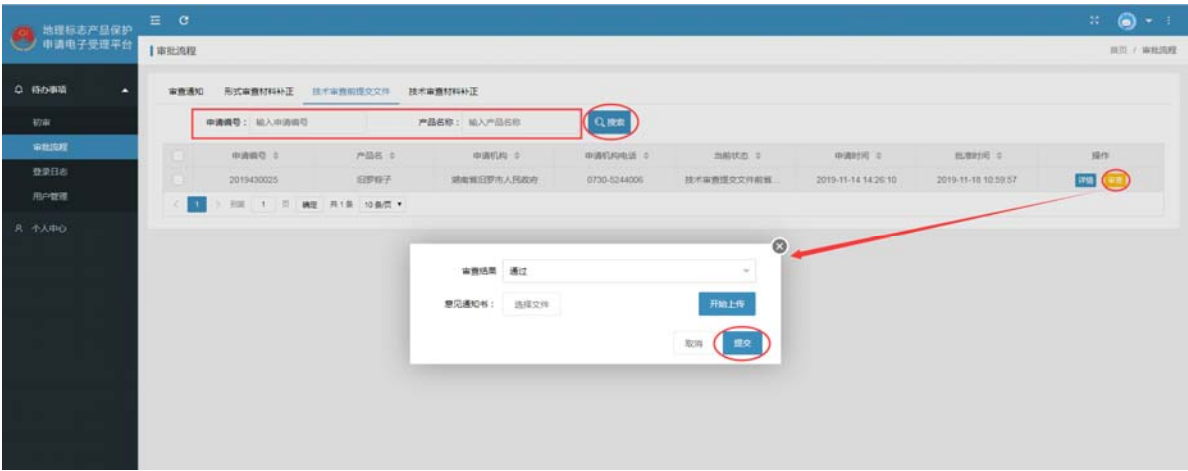

#### 5.2.4. 技术审查材料补正

申请经过技术审查补正后,会先由省局确认补正信息是否完整。

在查询框内输入查询关键字,如申请编号、产品名称,点击<搜索>按钮,符合查 询条件的数据显示在数据列表中。在列表的[操作]字段中点击<详情>按钮,可以打开 详细信息页面。在列表的[操作]字段中点击<审查>按钮,打开弹窗,在弹窗中选择评 审结果,若选择补正后通过,则需要上传"意见通知书"。弹窗内信息填写完后,点 击<提交>按钮, 完成技术审查材料补正在省局审查。

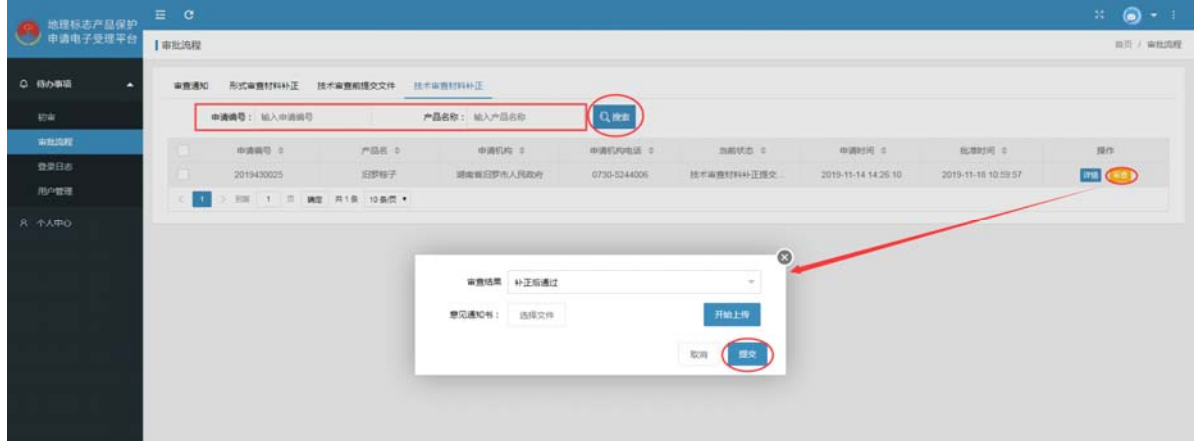

#### 5.3. 用户管理

该部分的用户管理与系统管理中的用户管理不同,该部分用户管理为省级用户对 所在省份的申请人用户的管理。

在查询框内输入查询关键字,如用户名称,点击<搜索>按钮,符合查询条件的数 据显示在数据列表中。在列表的[操作]字段中点击<删除>按钮, 弹出是否确认删除提 示窗,点击确认,即可完成用户的删除。

| 地理标志产品保护<br>中请电子受理平台 | $\alpha$<br>目                          |                |              |               |                    |                      |           |                     | $\frac{11}{2}$ ( $\frac{1}{2}$ ) $\frac{1}{2}$ + 1 |
|----------------------|----------------------------------------|----------------|--------------|---------------|--------------------|----------------------|-----------|---------------------|----------------------------------------------------|
|                      | I用户管理                                  |                |              |               |                    |                      |           |                     | 前页 / 用户管理                                          |
| Q 待か事項<br>٠          | Qmm<br>提案: 加入信称                        |                |              |               |                    |                      |           |                     |                                                    |
| stray.               | 名称 0                                   |                | 地址:4         | <b>DOCA #</b> | 电话 2               | 部格 ロー                | 身否通过注册: = | 台湾时间                | 提供                                                 |
| 审批后程                 | $1 - 20K$                              |                | 別式           | 別式            | 15577777777        | wangguangxing@cnpat  | 日注册       | 2015-12-02 08:44:11 | <b>PASS DRIVE</b>                                  |
| 登录日本                 | $2$ cests                              |                | <b>tests</b> | 王静            | 15788888885        | wangguangxing@crpat. | 已注册       | 2019-11-26 16:53:17 | <b>VIA EMI</b>                                     |
| 用户管理                 | ъ.                                     | <b>BUONVER</b> | <b>RIGHT</b> | 期広人           | 157.11477709       | wangguangxing@cnpat. | 已注册       | 2019-11-20 09:29:40 | <b>WAS DON</b>                                     |
| A TARIO              | ×                                      | 五野市人民选升        | 旧野市          | 2579          | 15711477709        | wangguingxng@croot.  | 日生刷       | 2019-11-19 22:46:53 | <b>WAS DIRECT</b>                                  |
|                      | 5                                      | <b>三步出入FUD</b> | ■ 新田野市建设西路1  | 数双全           | 13974056025        | mis@yueyang.gov.cn   | 日注册       | 2019-11-13 13:38:51 | 國員                                                 |
|                      | 图 1 页<br>确定 共5条 10条页 *<br>$\mathbf{H}$ |                |              |               | BIH.<br>$\times$   |                      |           |                     |                                                    |
|                      |                                        |                |              |               | 确定要删除"归罗市人民政府"用户吗? |                      |           |                     |                                                    |
|                      |                                        |                |              |               |                    |                      |           |                     |                                                    |
|                      |                                        |                |              |               | 取消                 |                      |           |                     |                                                    |
|                      |                                        |                |              |               |                    |                      |           |                     |                                                    |
|                      |                                        |                |              |               |                    |                      |           |                     |                                                    |
|                      |                                        |                |              |               |                    |                      |           |                     |                                                    |
|                      |                                        |                |              |               |                    |                      |           |                     |                                                    |
|                      |                                        |                |              |               |                    |                      |           |                     |                                                    |

第 10 页 共 15 页

2019-11-20 09:30:03

2019-11-20 09:23:02

2019-11-20 09:17:32

2019-11-20 09:09:05

2019-11-20 09:07:20

2019-11-20 09:04:57

2019-11-20 09:02:56

2019-11-20 09:01:52

2019-11-20 09:01:36

### 5.4. 登录日志

 $\overline{000}$ 

month

mikoshi11<br>mikoshi<br>mikoshi<br>mikoshi<br>mikoshi<br>mikoshi<br>mikoshi

 $\beta=0$  .  $\overline{\alpha}$  ,  $\alpha=0$ 

该部分登录日志为省级用户所对应的省份的申请人登录日志。

在查询框内输入查询关键字用户名,点击<搜索>按钮,符合查询条件的数据显示 在数据列表中。选择需要导出的数据,点击<导出>按钮,完成数据导出。

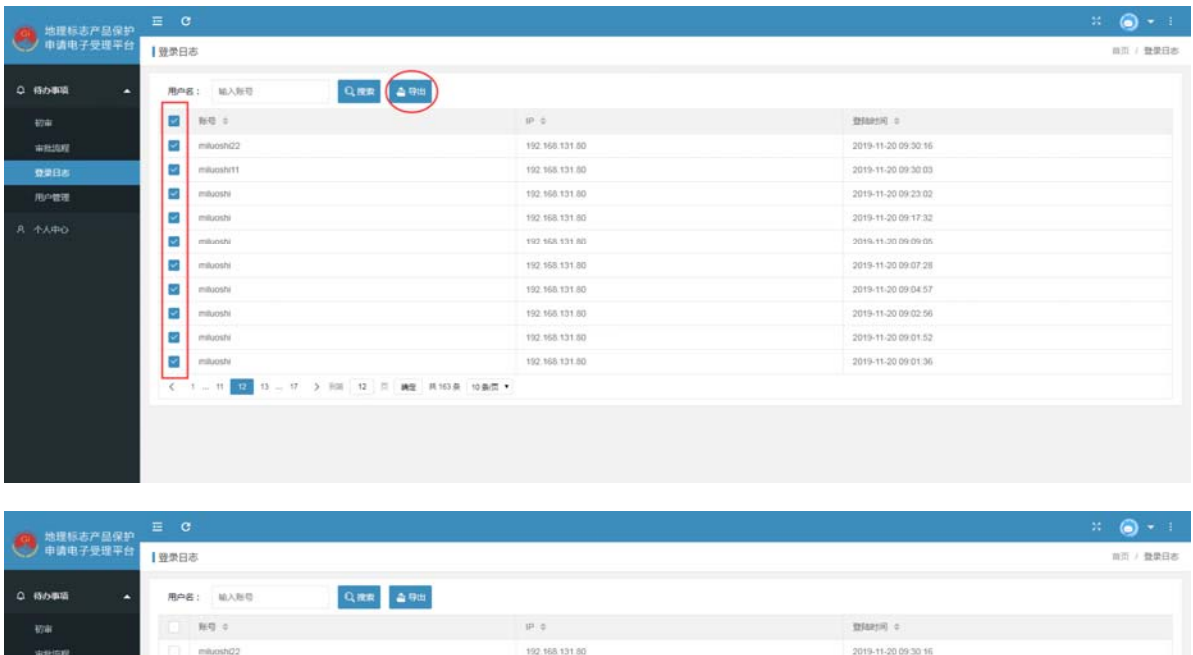

192.168.131.80

192.168.131.60

192.168.131.80

150.565.131.00

192.168.131.60

192.168.131.80

192.168.131.80

192.168.131.80

192.168.131.80

 $2.301 - 12 = 21 - 202$  ,  $2103 - 1036$ 

# 第6章 申请信息管理模块

### 6.1. 未获批申请管理

在查询框内输入查询关键字,如申请编号、产品名称,点击<搜索>按钮,符合查 询条件的数据显示在数据列表中。在列表的[操作]字段中点击<详情>按钮,可以打开 详细信息页面。

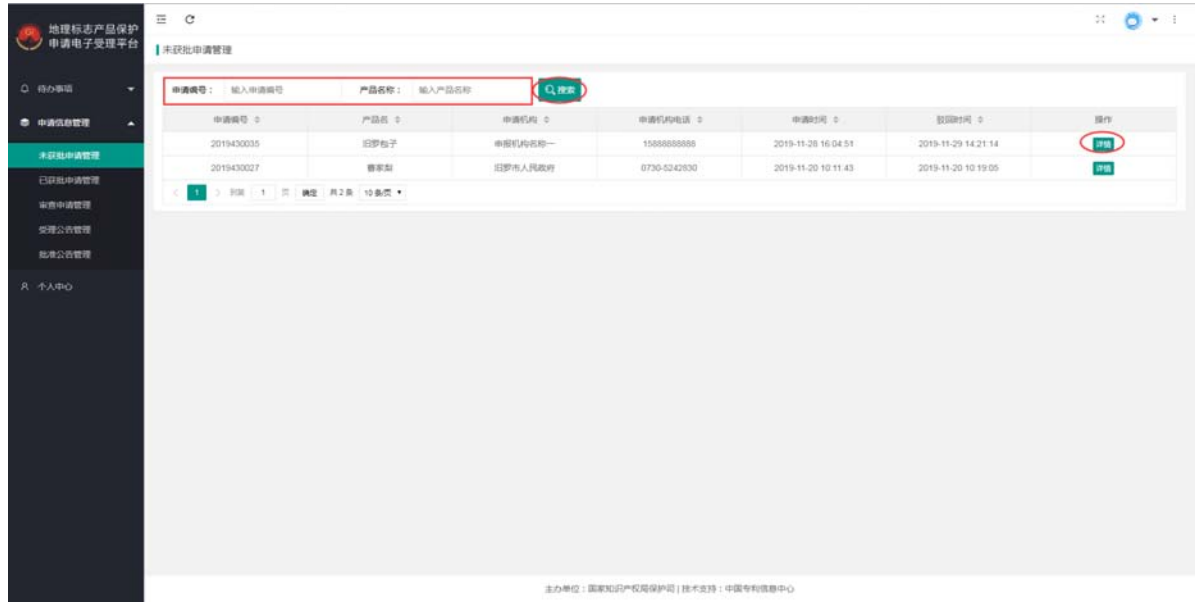

### 6.2. 已获批申请管理

在查询框内输入查询关键字,如申请编号、产品名称,点击<搜索>按钮,符合查 询条件的数据显示在数据列表中。在列表的[操作]字段中点击<详情>按钮,可以打开 详细信息页面。

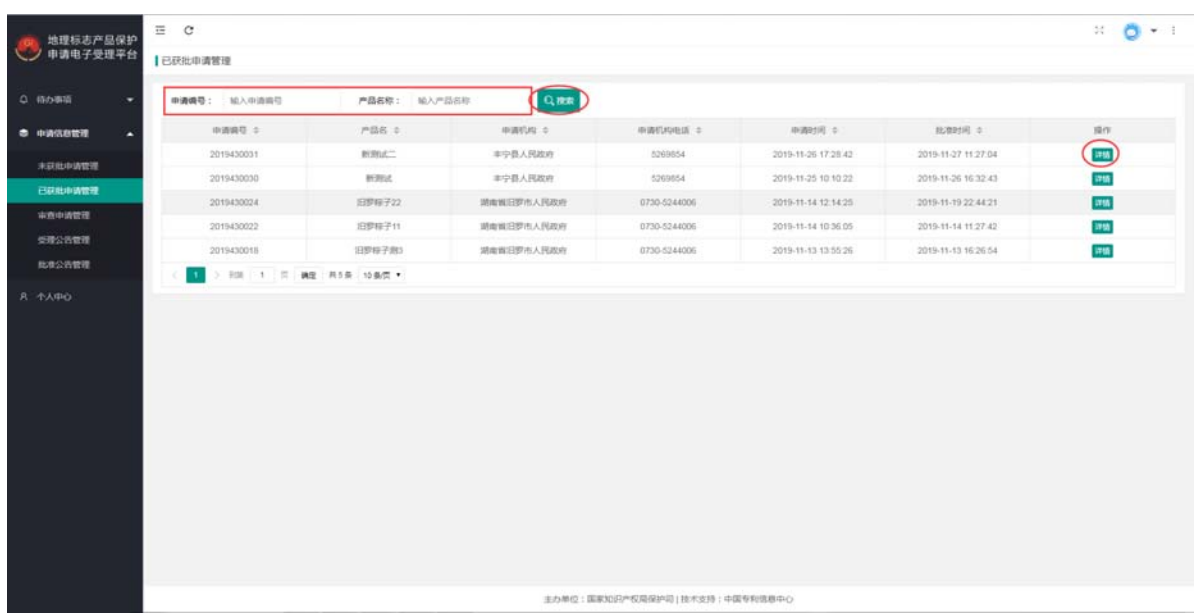

### 6.3. 审查中申请管理

在查询框内选择申请阶段、输入查询关键字,如申请编号、产品名称,点击<搜索> 按钮,符合查询条件的数据显示在数据列表中。在列表的[操作]字段中点击<详情>按 钮,可以打开详细信息页面。

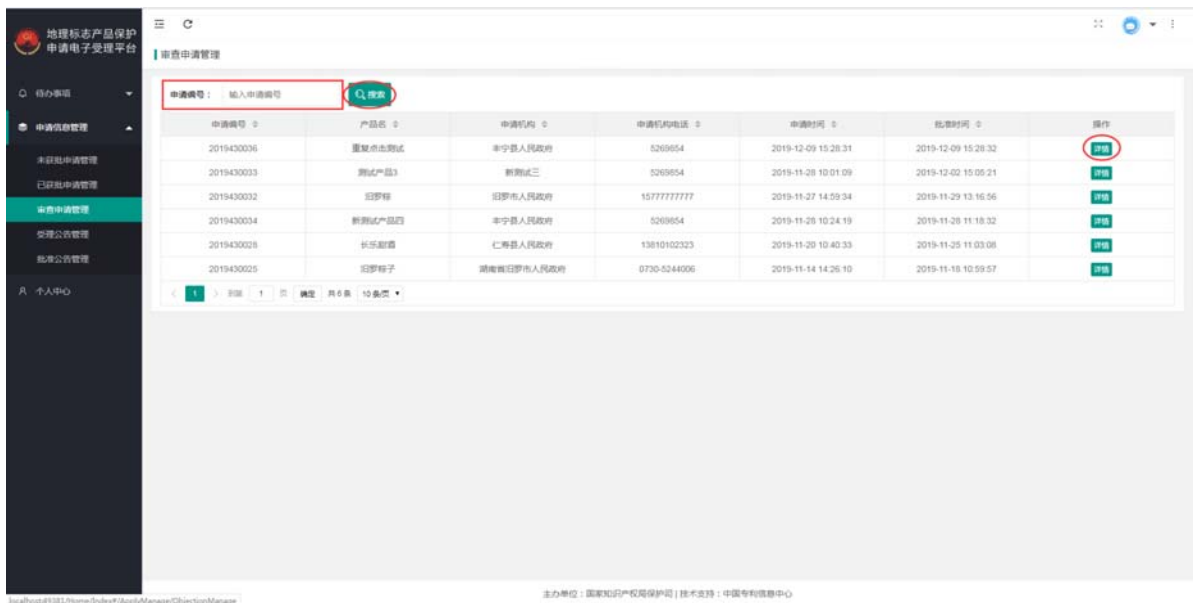

## 6.4. 受理公告管理

在查询框内输入查询关键字,如受理公告号、受理公告名,点击<搜索>按钮,符 合查询条件的数据显示在数据列表中。在列表的[操作]字段中点击<详情>按钮,可以 查看受理公告。

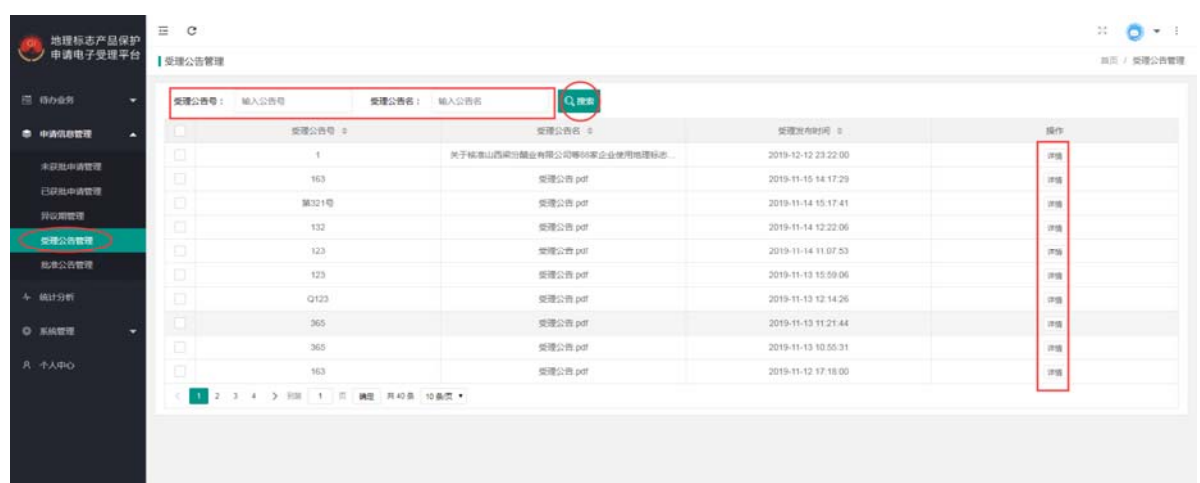

### 6.5. 批准公告管理

在查询框内输入查询关键字,如受理公告号、受理公告名,点击<搜索>按钮,符 合查询条件的数据显示在数据列表中。在列表的[操作]字段中点击<详情>按钮,可以 查看受理公告。

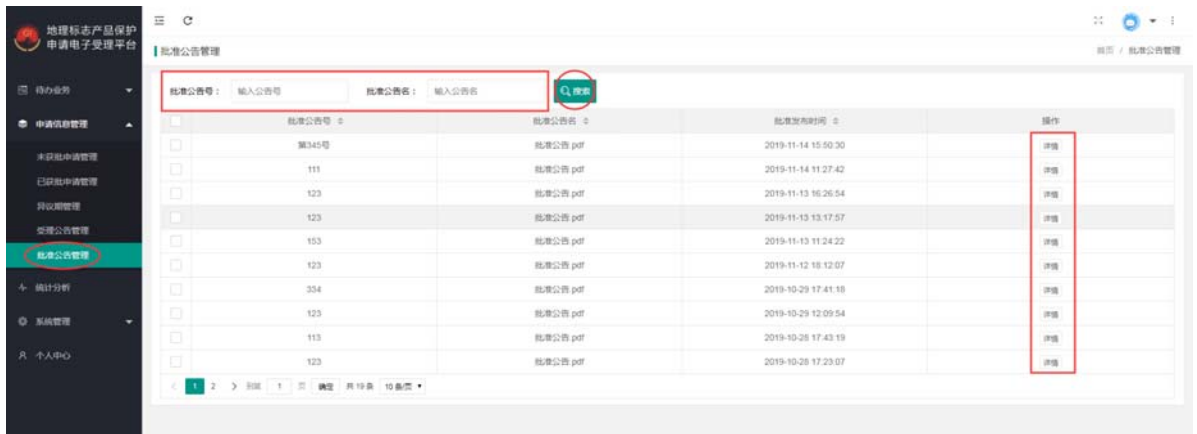

# 第7章 个人中心模块

个人中心模块用于用户查看自己的信息,并修改自己的信息。

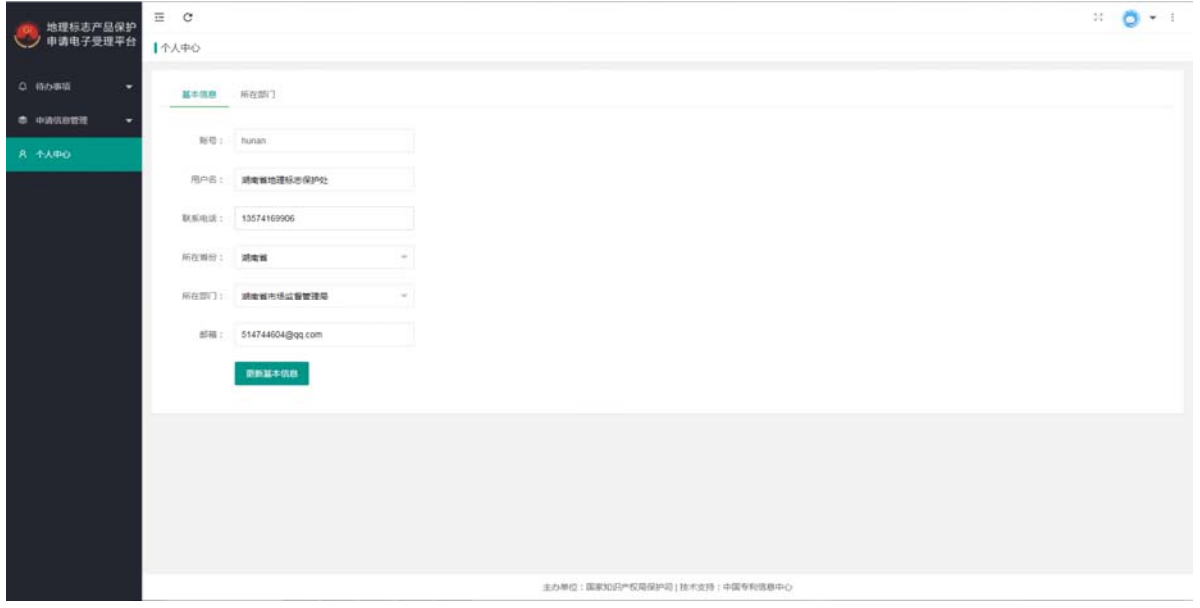